# **UTRADE SG**

### **New Mobile App Navigation Guide**

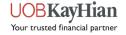

### **Key Features**

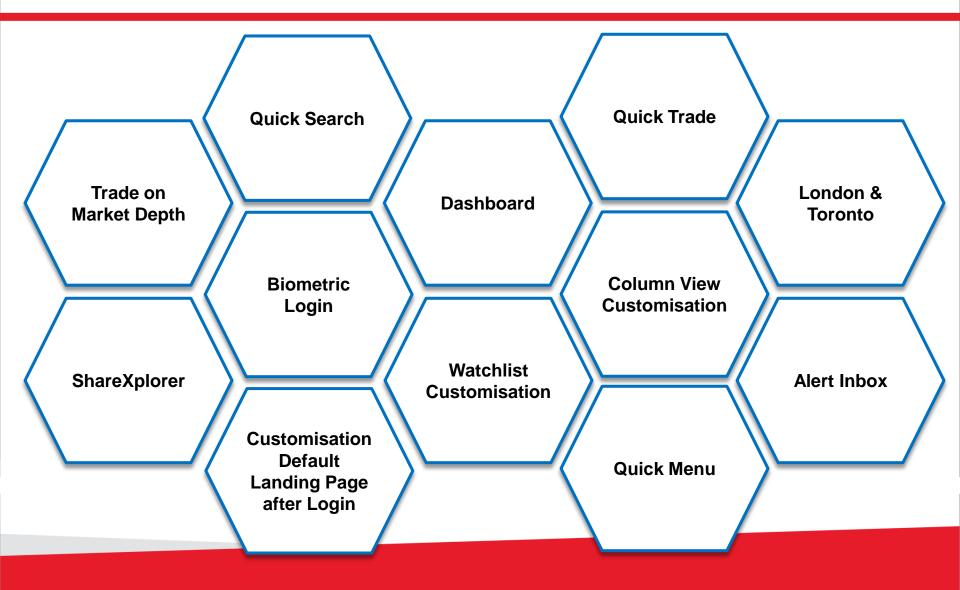

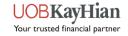

### **User Guide Navigation Menu**

| Click on any of the links                                                      | below to read more about e                                                    | ach section:                                                                            |
|--------------------------------------------------------------------------------|-------------------------------------------------------------------------------|-----------------------------------------------------------------------------------------|
| Login Page                                                                     | Quick Trade                                                                   | Account Management                                                                      |
| Dashboard                                                                      | <ul> <li>Order Placement</li> <li>Order Book</li> </ul>                       | <ul> <li>Cash Balance</li> <li>Outstanding Position</li> </ul>                          |
| Menu<br>Quick Menu                                                             | <ul> <li>◆ <u>Order Book</u></li> <li>◆ <u>Order Details</u></li> </ul>       | <ul> <li>TR Details</li> <li>Change User ID</li> </ul>                                  |
| ✤ <u>Main Menu</u>                                                             | Portfolio                                                                     | <ul> <li>Change Password</li> </ul>                                                     |
| Market Info<br><ul> <li>★ Top Movers</li> <li>★ Market Indices</li> </ul>      | <ul> <li>Unrealised P/L</li> <li>Realised P/L</li> <li>Add Records</li> </ul> | Information<br><ul> <li>◆ <u>Announcements</u></li> <li>◆ <u>Alert Inbox</u></li> </ul> |
| <ul> <li>Market Summary</li> <li>Counter Info</li> <li>ShareXplorer</li> </ul> | <ul> <li><u>E-Statement</u></li> <li>News &amp; Research</li> </ul>           | Settings<br>Alert Criteria<br>Preference                                                |
| <u>Watchlist</u>                                                               |                                                                               | <ul> <li>Notifications</li> <li>Calculator</li> </ul>                                   |

# Login Page

Perform login, Face/Touch ID registration, account opening and new password requests.

Read important UTRADE-related news and promotions or contact us if you require further assistance.

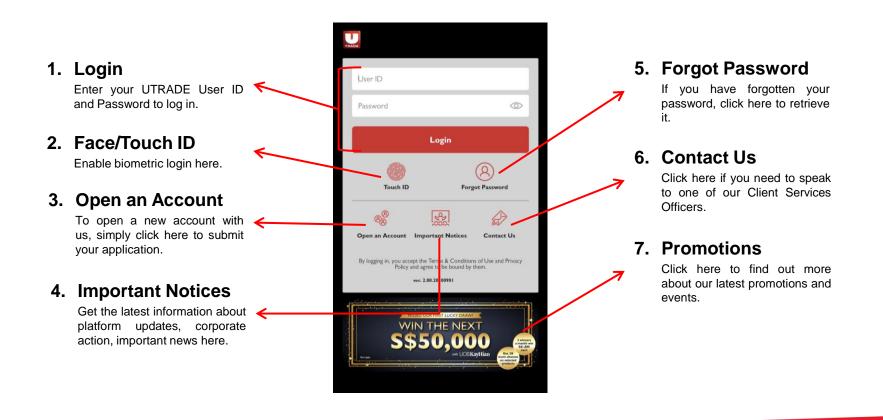

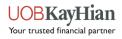

### How to register for Biometric Login?

- 1. Tap the Touch/Face ID button at the Login Page.
- 2. Enter your User ID and Password. Read and accept the terms & conditions, then click "Login and Register".
- 3. A black pop-up box will appear, prompting you to scan your thumbprint or scan your face.
- 4. Once completed, you will be directed into the app.

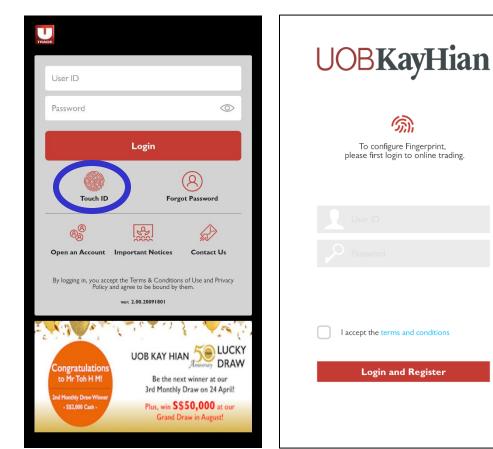

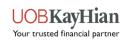

### **Biometric submission Order**

Once Biometric is enabled, you can submit order without the need to key in password (Both iOS and Android.).

- 1. Search the stock you wish to BUY/SELL.
- 2. Key in the details.
- 3. Click the biometric icon to confirm.

| <b>ک Order Ticket</b> ک       | TESLA INC م<br>TSLA.O:NMS م                     | 4:58                              |
|-------------------------------|-------------------------------------------------|-----------------------------------|
| Q. <u>Tesla</u>               | Basic Stop Loss                                 | ORDER CONFIRMATION                |
| NASDAQ All >                  | Open 891.200<br>Bid 878.170(2)                  | Please confirm your order:        |
| TESLA INC                     | Ask 878.600(1)<br>883.070 Lo/Hi 850.110/892.530 | Account Action Buy                |
| TSLA.O:NMS                    | ▲ 33.070(3.9%) Lot size I<br>RMK                | Counter TSLA.O:NMS Name TESLA INC |
| LONDON                        | Ind M                                           | Price 650.00 Qty 2                |
| TESLA ORD                     | Account                                         | Order Type Limit Pay by Cash      |
| OROX.L:LSE                    | Buy Limit 30,000.00                             | Pay in USD Validity Day           |
|                               | Sell Limit 30,000.00                            | Fill Type ANY Order 1,300 (USD)   |
|                               | Action Buy Sell                                 |                                   |
|                               | Price - 650 +                                   |                                   |
|                               | Quantity — 2 +                                  | Password                          |
| Testament Tsla Testa …        | Order Value 1,300 (USD)                         |                                   |
|                               | Order Type I Limit *                            |                                   |
|                               | Pay in USD v                                    |                                   |
| qwertyuiop                    | Pay by Cash * Fill Type ANY *                   |                                   |
| asdfghjkl                     |                                                 |                                   |
| & zxcvbnm ⊗                   | Cancel Preview                                  |                                   |
| !#1 , < English (UK) > . Next |                                                 | Cancel Submit                     |
| III O ~ III                   | III O <                                         |                                   |

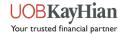

### **Biometric submission Order**

#### NOTE: You can also AMEND and WITHDRAW the order with biometric.

| Amendmen             | t Confirmation              |
|----------------------|-----------------------------|
| lease confirm the fo | llowing amendment           |
| Action Buy           | Counter TSLA.O:NM           |
| Price 650.00         | New Amended<br>Unfilled Qty |
| ay by Cast           | n Pay in USE                |
| Password             | (y)                         |
| Cancel               | Submit                      |

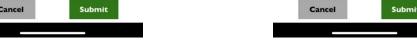

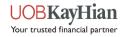

## DASHBOARD

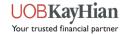

### Dashboard

The Dashboard provides an overview of key information about your portfolio, the stocks on your watchlist and the performance of different global markets.

#### 1. Counter Search

Intuitive search tool that automatically generates relevant search results when you type.

#### 2. <u>Unrealised</u> <u>Profit/Loss</u>

This section shows you a snapshot of the performance of your current portfolio. Click on the refresh button to refresh the data or the section header/the arrow on the right to view more.

#### 3. <u>My Portfolio</u>

This section shows you the first 5 stocks in your portfolio. Click on the refresh button to refresh the data or the section header/the arrow on the right to view more.

| Current Value      | SGD2,7<br>112.87% ▲ SG | 46,392.3      |
|--------------------|------------------------|---------------|
| MY PORTFOLIO       | 0                      | 2             |
| Stock Name         | Market Value P         | rofit/Loss(%] |
| DBS<br>D05         | 6,153.00<br>SGD        | 0.10          |
| Keppel Corp<br>BN4 | 16,720.00<br>SGD       | -34.84        |
| DLC SG5xShort      | 71.50<br>SGD           | -51.69        |
| _xDLC<br>CISW      | 0.00<br>SGD            | -100.00       |
| Singtel<br>Z74     | 2,700.00<br>SGD        | -60.29        |
| _                  |                        |               |

| StockName              | Last         | Vo      |
|------------------------|--------------|---------|
| HANG SENG              | 24,091.970 A | 638M    |
| STRAITS TIMES          |              |         |
| Ascendas Reit          | 3.270 🔺      | 7,085K  |
| CDL HTrust             | 1.060 🔻      | 662K    |
| EcoWise<br>SCT         | 0.031 🔻      | 351K    |
|                        | Show More >  | Ŕ       |
|                        |              |         |
| <b>STI</b><br>2.527.80 | KLC          | -4.58 🔻 |

#### 4. Alert Inbox

View your latest alerts and notifications here.

#### 5. My Watchlist

This section shows you the first 5 stocks in your watchlist. Click on the refresh button to refresh the data or the section header/the arrow on the right to view more.

#### 6. Market Indices

This section shows you the key indices of each UTRADE market. Click on the refresh button to refresh the data.

#### 7. Quick Menu

A shortcut to quickly access important pages, such as your Dashboard, Portfolio, Watchlist and the Main Menu, from anywhere in the app.

Your trusted financial partner

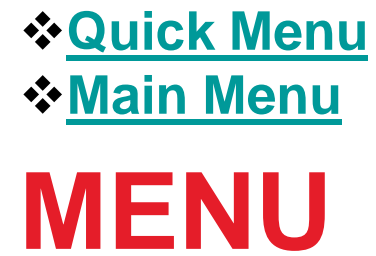

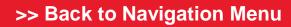

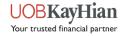

### **Quick Menu**

A quick access toolbar that is present at the bottom of your app's screen in almost every page of the app. It provides shortcuts to your Dashboard, Unrealised Portfolio, Watchlist and the Main Menu. It also gives you quick access to order placement via Quick Trade.

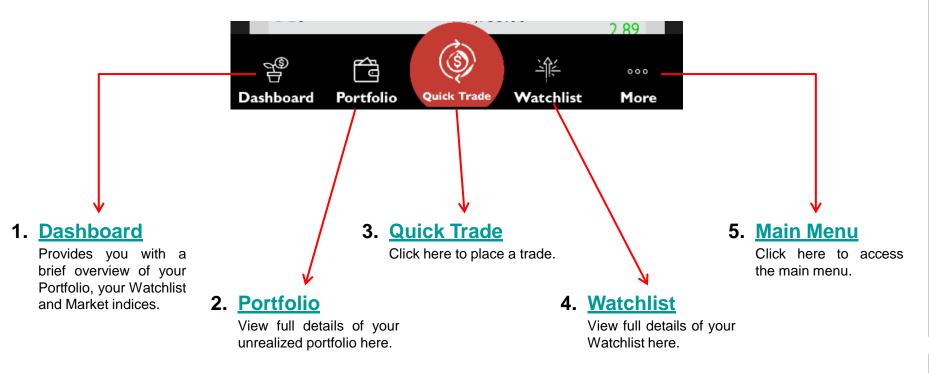

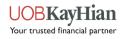

### Main Menu

The Main Menu provides access to all pages in the app (excluding Dashboard and Quick Trade). Access the Main Menu via the Quick Menu.

| Q Counter                                        | Main Menu (C                                                                     | lick on any of the links below                               | v to read more about ea                                | ch section.) |
|--------------------------------------------------|----------------------------------------------------------------------------------|--------------------------------------------------------------|--------------------------------------------------------|--------------|
| Market Info<br>平 Watchlist                       | Market Info<br>↔ Top Movers                                                      | News and Research<br>↔ News                                  | Information                                            | Calculator   |
| <ul> <li>Order Book</li> <li>3,732.97</li> </ul> | <ul> <li>Market Indices</li> <li>Market Summary</li> <li>ShareXplorer</li> </ul> |                                                              | lnbox ♦                                                |              |
| Portfolio V                                      |                                                                                  |                                                              |                                                        |              |
| News and Research                                | <u>Watchlist</u>                                                                 | Account                                                      | Settings                                               | Log out      |
| Account Management      ✓     Profit/Loss(%)     | Order Book                                                                       | Management<br>◆ Cash Balance                                 | <ul> <li>Alert Criteria</li> <li>Preference</li> </ul> |              |
| Information V 0.00                               | Portfolio                                                                        | <ul> <li>Outstanding Position</li> <li>TR Details</li> </ul> | <ul> <li>Notifications</li> </ul>                      |              |
| Settings      V     0.00     0.00                | <ul> <li>Unrealised P/L</li> <li>Realised P/L</li> </ul>                         | <ul> <li>Change User ID</li> <li>Change Password</li> </ul>  |                                                        |              |
| Calculator 2.89                                  | <ul> <li>Add Records</li> <li>E-Statement</li> </ul>                             | Ŭ                                                            |                                                        |              |
| Logout Chlist More                               |                                                                                  |                                                              |                                                        |              |

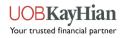

Top Movers
Market Indices
Market Summary
Counter Info
ShareXplorer

## **MARKET INFO**

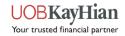

### **Top Movers**

- View real-time or delayed stock information such as Top 30 Volume, Top 30 Gainers, Top 30 Losers, Top 30 %Gainers, Top 30 %Losers and Top 30 Value stocks by markets.
- Markets available: SGX, BURSA, HKEX, NYSE, NASDAQ, AMEX, NYSE ARCA, London, Toronto

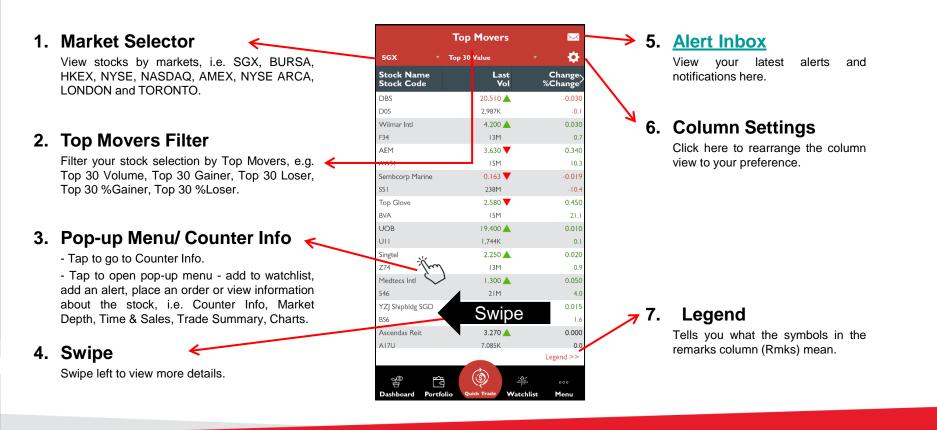

#### >> Back to Navigation Menu

Your trusted financial partner

### **Top Movers** – Explaining the different colour indicators

#### Colour Indicators (flashing boxes):

- The price value (such as last price) flashes:
  - **Green** When price > previous closing price
  - **Red** When price < previous closing price
- Vol flashes:
  - Yellow Indicates a change in volume
- Change/%Change flashes:
  - Green When change is positive
  - Red When change is negative
- Note: that when there is a change in price and volume concurrently in the Last/Vol column, the indicator will flash based on the change in price.

|                          | Top Movers        |                   |
|--------------------------|-------------------|-------------------|
| NASDAQ *                 | Top 30 Gainers    | 🥂 i 🌣             |
| Stock Name<br>Stock Code | Last<br>Vol       | Change<br>%Change |
| ZOOM VICOM A             | 529.1075 💙        | +19.85            |
| ZM.O                     | 5,303K            | +3.               |
| SLEEP NBER CRP           | 63.280 💙          | +5.11             |
| SNBR.O                   | 1,208K            | +8.               |
| REPLMUNRP INC            | 41.615 🔺          | +5.36             |
| REPL.O                   | 2,885K            | +14.              |
| GRAVITY CO LTD           | 124.500 💙         | +3.83             |
| GRVY.O                   | 29,396            | +3.               |
| TWIST BICIENCE           | 93.150 💙          | +2.95             |
| TWST.O                   | IIIK              | +3.               |
| svb financial            | 272.030 🔻         | +4.25             |
| SIVB.O                   | 40,421            | +1.               |
| WATFODNG LT              | 35.090 🔻          | +3.08             |
| WTRE.O                   | 1,110K            | +9.               |
| ARROW PRMTCL             | 46.775 🔺          | +2.31             |
| ARWR.O                   | I,104K            | +5.               |
| SPI ENERGY CO            | 9.5401 🔺          | +2.36             |
| SPI.O                    | 40M               | +32.              |
| NCINO INC ORD            | 79.140 🔺          | +2.65             |
| NCNO.O                   | 120K              | +3.               |
| ESTRN BHR ORD            | 12.350 🔺          | +2.35             |
| EBC.O                    | I4M               | +23.              |
| OUTSETCL ORD             | 48.510 🔺          | +2.45             |
|                          |                   | Legend >>         |
|                          | ٢                 |                   |
| ∃ Dashboard Portfo       | lio Quick Trade W | atchlist Menu     |

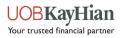

# **Counter Search (Method 1)**

1.

- For markets that do not have Top Movers (e.g. SGX UnitShare, SE-HK, SZ-HK), you may search for the counters via the Counter Search tool.
- You may also use Counter Search to search for any counters from any UTRADE markets.
- Below outlines 3 methods to access the Counter Search tool.

| Method 1 | (Via Top |
|----------|----------|
| Movers)  |          |

- 1. Select one of the markets via the market selector.
- 2. Click "Yes" when prompted to go to Counter Search.
- Enter the counter name/ code in the search bar at the top of the Main Menu.

|                                   | Top Movers    | ×                 |
|-----------------------------------|---------------|-------------------|
| sgx 🔺                             | Top 30 Volume | 🔹 🔅               |
| sgx 🗸                             | Last<br>Vol   | Change<br>%Change |
| <ul> <li>SGX UnitShare</li> </ul> | 0.059 🔺       | 0.00              |
| BURSA                             | 58M           | Ľ                 |
| HKEX                              | 0.080 🔺       | 0.030             |
|                                   | 26M           | 60.0              |
| NYSE                              | 0.147 🔻       | 0.000             |
| NASDAQ                            | 25M           | 0.0               |
| AMEX                              | 0.056 🔻       | -0.028            |
|                                   | 25M           | -33.              |
| NYSE ARCA                         | 1.340 🔺       | 0.120             |
| SE-HK                             | 23M           | 9.                |
| SZ-HK                             | 0.115 🔺       | 0.03              |
|                                   | 20M           | 38.               |
| LONDON                            | 0.285 🔺       | 0.020             |
| TORONTO                           | 18M           | 7.                |
| HSI 236001127@                    | 0.084 🔻       | -0.03             |
| HLRW                              | 18M           | -31.              |
| HSI244000  27@                    | 0.169 📥       | 0.043             |
| UHXW                              | 16M           | 34.               |
| SunMoonFood                       | 0.03   🔻      | -0.00             |
| AAI                               | 16M           | -22.              |
|                                   |               | Legend >>         |
| 29 F                              | ( )<br>( )    | <u>k</u>          |
| Dashboard Portfo                  |               | chlist Menu       |

|                                                                                                    | Top Movers                                                                            |                                                                                                   |
|----------------------------------------------------------------------------------------------------|---------------------------------------------------------------------------------------|---------------------------------------------------------------------------------------------------|
|                                                                                                    |                                                                                       | <b>-</b>                                                                                          |
| Stock Name<br>Stock Code                                                                                              | Last<br>Vol                                                                           | Change<br>%Change                                                                                 |
| Jiutian Chemical                                                                                                    | 0.059 🔺                                                                               | 0.00                                                                                              |
| C8R                                                                                                    | 58M                                                                                   |                                                                                                   |
| HSI2480001029@                                                                                                    | 0.080 🔺                                                                               |                                                                                                   |
| EXDW                                                                                                    | 26M                                                                                   | 60                                                                                                |
| Sembcorp Marine                                                                                                    | 0.147 🔻                                                                               | 0.00                                                                                              |
| S51                                                                                                    | 25M                                                                                   | 0                                                                                                 |
| H5I2280001127@                                                                                                    | 0.056 🔻                                                                               | -0.02                                                                                             |
| NGC The selected                                                                                                    | l market does not l                                                                   | -33                                                                                               |
|                                                                                                    |                                                                                       |                                                                                                   |
| Medi feed yet. Do                                                                                                    | you want go to Co                                                                     | unter Search ).12                                                                                 |
| Medi feed yet. Do<br>to search for                                                                                    | you want go to Co<br>the counter to tra                                               | unter Search ).12<br>de? 9                                                                        |
| to search for                                                                                                    | the counter to tra                                                                    | de?                                                                                               |
| to search for                                                                                                    | the counter to tra                                                                    | de? 9                                                                                             |
| to search for<br>HSI2                                                                                                 | the counter to tra                                                                    | de? 9<br>NO 3.03                                                                                  |
| to search for<br>546<br>HSI2                                                                                          | the counter to tra                                                                    | de?<br>NO                                                                                         |
| to search for<br>546<br>HSI2<br>MHVvv<br>Kimly                                                                        | s                                                                                     | de? 9<br>NO 1.03<br>38<br>0.02                                                                    |
| to search for<br>S46<br>HSI2<br>MHV<br>Kimly<br>ID0                                                                   | the counter to tra                                                                    | de? 9<br>NO 0.03<br>0.02<br>7                                                                     |
| to search for<br>546<br>HSI2<br>MHVV.<br>Kimly<br>ID0<br>HSI 236001127@                                               | the counter to tra<br>2011<br>0.285 ▲<br>18M<br>0.084 ▼                               | de? 9<br>NO 0.03<br>38<br>0.02<br>7<br>-0.03                                                      |
| to search for<br>State<br>HSI2<br>WHV<br>Kimly<br>ID0<br>HSI 236001127@<br>HLRW                                       | 2011<br>2011<br>0.285 ▲<br>18M<br>0.084 ▼<br>18M                                      | de? 9<br>NO 1.03<br>38<br>0.02<br>7<br>-0.03<br>-31                                               |
| to search for<br>546<br>HSI2<br>WE<br>MHV<br>Kimly<br>1D0<br>HSI 236001127@<br>HLRW<br>HSI2440001127@                 | 2001<br>2001<br>0.285<br>18M<br>0.084<br>18M<br>0.084<br>0.084                        | de? 9<br>NO 103<br>8<br>0.02<br>7<br>-0.03<br>-31<br>0.04                                         |
| to search for<br>546<br>HSI2<br>WE<br>MHW<br>Kimly<br>1D0<br>HSI 236001127@<br>HLRW<br>HSI2440001127@<br>UHXW         | the counter to tra<br>S<br>0.285 ▲<br>18M<br>0.084 ▼<br>18M<br>0.169 ▲<br>16M         | de? 9<br>NO 103<br>8<br>0.02<br>7<br>-0.03<br>-31<br>0.04<br>34                                   |
| to search for<br>546<br>HSI2<br>WEV<br>Kimly<br>ID0<br>HSI236001127@<br>HLRW<br>HSI2440001127@<br>UHXW<br>SunMoonFood | the counter to tra<br>S<br>0.285<br>18M<br>0.084<br>18M<br>0.169<br>16M<br>0.031<br>V | de? 9<br>NO 1,03<br>38<br>0,02<br>7<br>-0,03<br>-31<br>0,04<br>34<br>-0,00                        |
| to search for<br>546<br>HSI2<br>WEV<br>Kimly<br>ID0<br>HSI236001127@<br>HLRW<br>HSI2440001127@<br>UHXW<br>SunMoonFood | the counter to tra<br>S<br>0.285<br>18M<br>0.084<br>18M<br>0.169<br>16M<br>0.031<br>V | de? 9<br>NO 103<br>39<br>0.02<br>7<br>-0.03<br>-31<br>0.04<br>-34<br>-0.00<br>-34<br>-0.00<br>-34 |

7

| 3          | -                    |        |             |                  |
|------------|----------------------|--------|-------------|------------------|
| Q          | Counter              |        |             |                  |
|            |                      |        |             | <b>•</b>         |
| <u>hal</u> | Market Info          | ^      | 9           | Change<br>Change |
|            | Top Movers           | >      |             | 0.000            |
|            | Top Hoters           |        |             | 0.0              |
|            | Market Indices       |        |             | 60.0             |
|            | Market Summary       |        |             | 0.000            |
|            | Market Summary       |        |             | 0.0              |
|            | ShareXplorer         |        |             | -0.028           |
|            |                      |        |             | -33.3            |
| 邹          | Watchlist            |        |             | 0.120            |
|            |                      |        |             | 9.8<br>0.031     |
| ٢          | Order Book           |        |             | 37.3             |
| Ŷ          | Order book           |        |             | 0.020            |
|            |                      |        |             | 7.5              |
| ŕ3         | Portfolio            | $\sim$ |             | -0.039           |
|            |                      |        |             | -31.7            |
| Ø          | News and Research    | $\sim$ |             | 0.042            |
|            |                      |        |             | 33.3             |
| 8          | A securit Management |        |             | -0.009<br>-22.5  |
| 8          | Account Management   | v      |             | Legend >>        |
| 0          | Information          | $\sim$ | 祥<br>chlist | •••<br>Menu      |

#### >> Back to Navigation Menu

Your trusted financial partner

# Counter Search (Method 2 & 3)

1.

#### Method 2 (Via Search Tool Icon)

- 1. Click on the search tool icon at the top right of the dashboard screen to open the search tool.
- 2. Enter the counter name/ code in the search bar at the top of the Main Menu.

| Current Value SGD2               | ,746,392.32     |
|----------------------------------|-----------------|
| 🖓 Profit/Loss 🛛 1 1 2.87% 🔺 :    | 5GD1,456,222.56 |
|                                  |                 |
| MY PORTFOLIO                     | z >             |
| Stock Name Market Value          | Profit/Loss(%)  |
| DBS 6,153.00<br>D05 SGD          | 0.10            |
| Keppel Corp 16,720.00<br>8N4 SGD | -34.84          |
| DLC SG5xShort 71.50<br>DBZW SGD  | -51.69          |
| _xDLC 0.00                       | -100.00         |
|                                  |                 |

| 2 | <b>Q</b> Counter     |                                        |
|---|----------------------|----------------------------------------|
|   | Market Info          | v Q ₽                                  |
|   | 峰 Watchlist          |                                        |
|   | Order Book           | :::::::::::::::::::::::::::::::::::::: |
|   | Portfolio            | <b>3,732.97</b>                        |
|   | News and Research    | ~                                      |
|   | 8 Account Management | ↓ 2 >                                  |
|   | Information          | Profit/Loss(%)                         |
|   | Settings             | ~ 0.00                                 |
|   | Calculator           | 0.00                                   |
|   | Logout               | j́⊱ ∘∘∘<br>chlist More                 |

#### Method 2 (Via Main Menu Icon)

- 1. Open the Main Menu by tapping on the Main Menu icon at the bottom right of your screen.
- 2. Enter the counter name/ code in the search bar at the top of the Main Menu.

| Hello, SKY                                                 |                                                 | b c >            |    | Market Info                   | $\sim$ |            |
|------------------------------------------------------------|-------------------------------------------------|------------------|----|-------------------------------|--------|------------|
| Current Value                                              |                                                 | D C >            | -1 | <ul> <li>Watchlist</li> </ul> |        | _          |
| Profit/Loss                                                |                                                 | GD1,456,222.56   | Ċ  | Order Book                    |        | 83         |
| MY PORTFOLIO                                               | 0                                               | 2 >              |    | Portfolio                     | $\sim$ | 3,732      |
| Stock Name                                                 | Market Value                                    | Profit/Loss(%)   |    | News and Research             | $\sim$ |            |
|                                                            | 6,153.00                                        | 14               |    |                               |        |            |
| DBS<br>DOS                                                 | 6,153.00<br>SGD                                 | 0.10             |    |                               |        | $\sim$     |
|                                                            |                                                 | 0.10<br>-34.84   | S  | Account Management            | $\sim$ | C2         |
| D05<br>Keppel Corp                                         | SGD<br>16,720.00                                |                  | 2  |                               | ~      | Profit/Los |
| DOS<br>Keppel Corp<br>BN4<br>DLC SG5xShort                 | SGD<br>16,720.00<br>SGD<br>71.50                | -34.84           |    |                               |        | Profit/Los |
| D05<br>Keppel Corp<br>BN4<br>DLC SG5xShort<br>DBZW<br>xDLC | SGD<br>16,720.00<br>SGD<br>71.50<br>SGD<br>0.00 | -34.84<br>-51.69 |    | Information                   |        | Profit/Los |

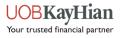

### **Market Indices**

- Track the performance of various market and industry stock indices.
- Markets available: SGX, HKEX. (BURSA, BURSA FTSE are coming soon.)
- ✤ Note: For SGX, the top few rows may be empty. Please scroll down to see the other indices.

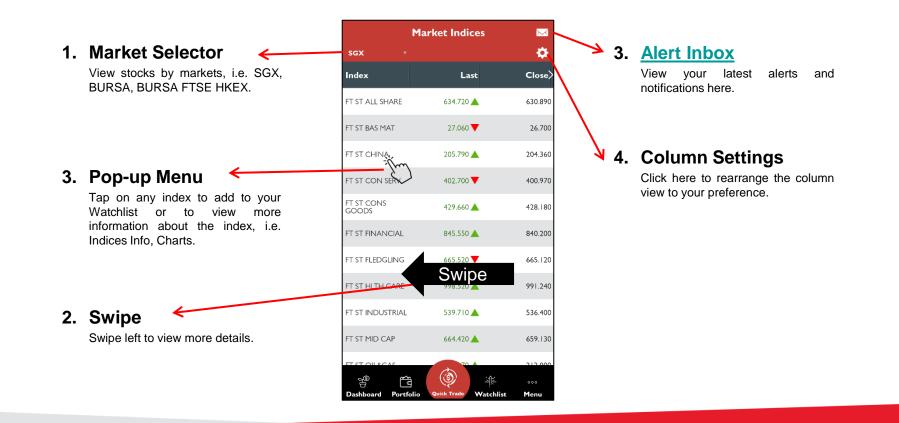

#### >> Back to Navigation Menu

Your trusted financial partner

### **Market Summary**

- Track the performance of different sectors in the market.
- Markets available: SGX.

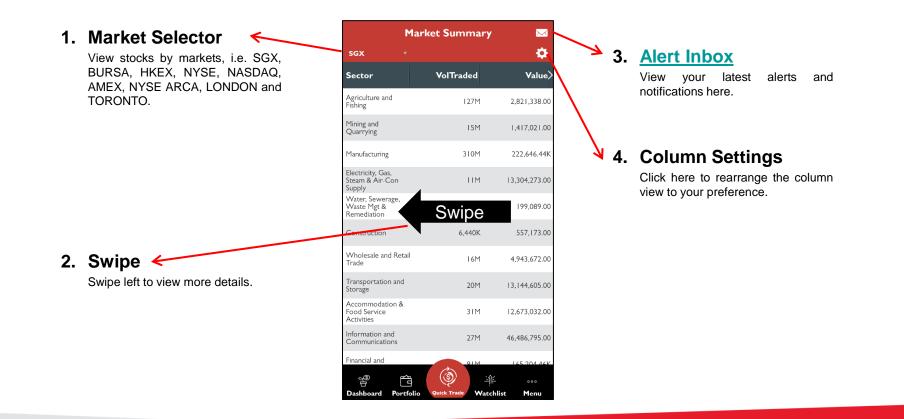

#### >> Back to Navigation Menu

VOBKayHian

### **Counter Info**

- Counter Info provides in-depth details about the intraday performance of a stock, i.e.
  - ✓ Counter Info
  - ✓ Market Depth
  - ✓ Time & Sales
  - ✓ Trade Summary
  - ✓ Charts.
- You can access Counter Info by using the Counter Search tool or by tapping on any stock counters in your Dashboard, Watchlist, Portfolio or Top Movers.

| Counter Info    | •     | 1arket Depth | Time &     |
|-----------------|-------|--------------|------------|
| AEM<br>AWX:SGX) |       |              |            |
| Last            | 3.630 | % Change     | 10.334     |
| Change          | 0.340 | Volume       | 15,105,100 |
| Buy             | 3.630 | Buy Vol      | 1,900      |
| Sell            | 3.640 | Sell Vol     | 34,300     |
| Day Hi          | 3.680 | Day Lo       | 3.360      |
| Previous        | 3.290 | Open         | 3.500      |
| Lot Size        | 100   | Remark       |            |
| Ind             | C,M   | Value        | 53,610,799 |
|                 |       |              |            |
|                 |       |              |            |
| + 🖄             |       |              |            |

X:SGX

Bid Vol

1,900

24,100

6,000

68,100

119K

|           |       | < 1                                      | wx:sgx             |                    |
|-----------|-------|------------------------------------------|--------------------|--------------------|
| Time & Sa | les > | <th>Time &amp; S</th> <th>ales Trac</th> | Time & S           | ales Trac          |
|           | Ask>  | ርጋ                                       | Time               | Price              |
|           | 3.640 |                                          | 17:13:31           | 3.630              |
|           | 3.650 |                                          | 17:13:31           | 3.630              |
|           | 3.660 |                                          | 17:04:39           | 3.630              |
|           | 3.670 |                                          | 17:04:39           | 3.630              |
|           | 3.680 |                                          | 17:04:39           | 3.630              |
|           | 3.690 |                                          | 17:04:39           | 3.630              |
|           | 3.700 |                                          | 17:04:39           | 3.630              |
|           | 3.710 |                                          | 17:04:39           | 3.630              |
|           | 3.720 |                                          | 17:04:39           | 3.630              |
|           | 3.730 | This pa                                  | age shows the late | est 50 trades only |

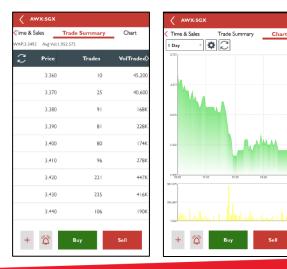

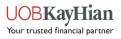

### **Counter Info – Counter Info**

- View the latest stock information about the counter, such as the last done price, share price change and percentage, trading volume, etc.
- Note: The type of streaming data (delayed or real-time) that you see for each counter depends on your market subscription.

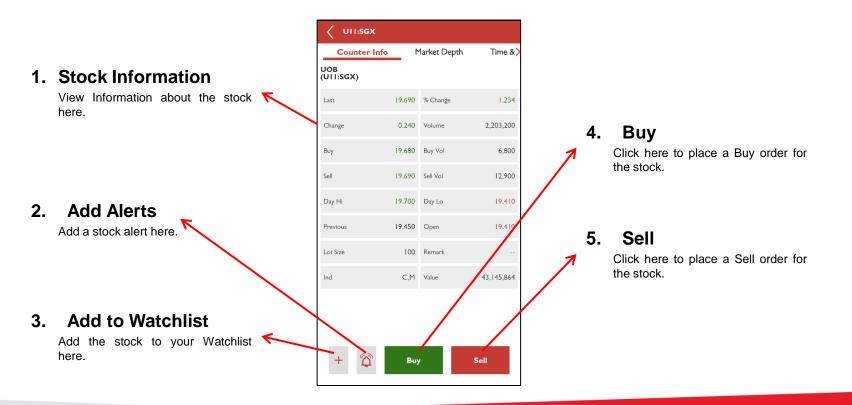

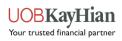

### **Counter Info – Market Depth**

- Gain access to the stock's list of buy and sell orders pending execution, along with their trade sizes via Market Depth.
- Note: Only users who are subscribed to real-time streaming data for that particular market will have Market Depth activated.

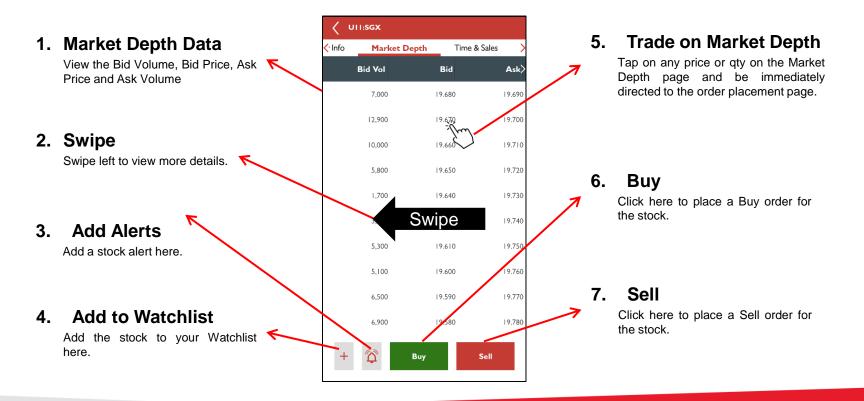

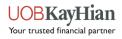

# **Trade on Market Depth**

- Place orders via Market Depth.
  - 1. Under "Preferences, turn "Trade on Market Depth" on.
  - 2. Tap on any price or quantity in the Market Depth page and you will be immediately directed to the order placement. The price (or price corresponding to the volume chosen) that you have tapped on will be autopopulated to the price field in the order placement page.
- Note: Only users who are subscribed to real-time streaming data for that particular market will have Market Depth activated.

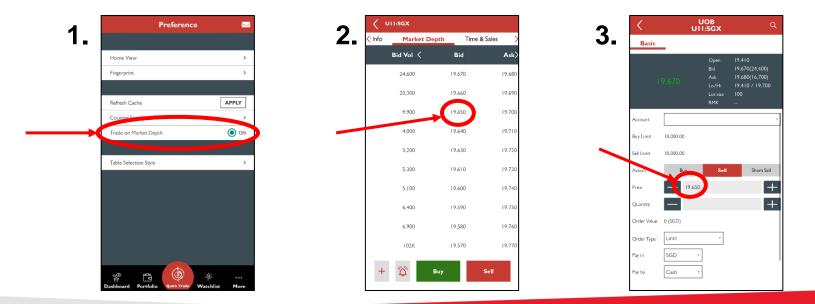

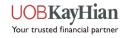

### **Counter Info – Time & Sales**

- ✤ View the detailed account of daily trading activity for the stock.
- ✤ Note: Shows up to 50 trades only.

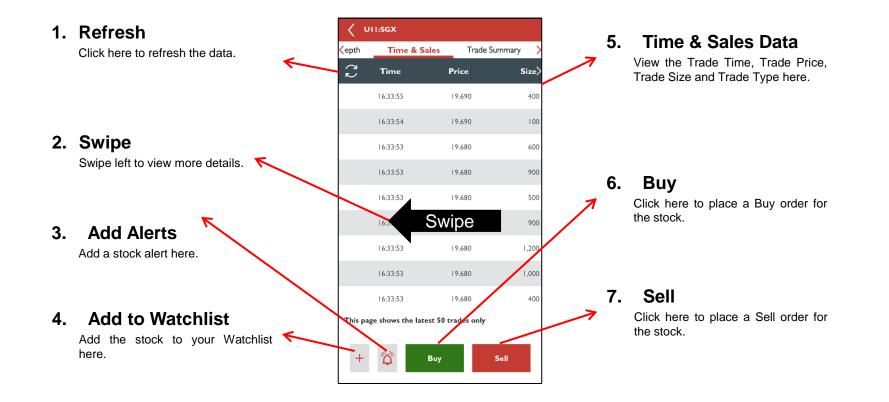

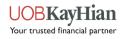

### **Counter Info – Trade Summary**

View the consolidated table of trades done for a stock by prices and the number of trades.

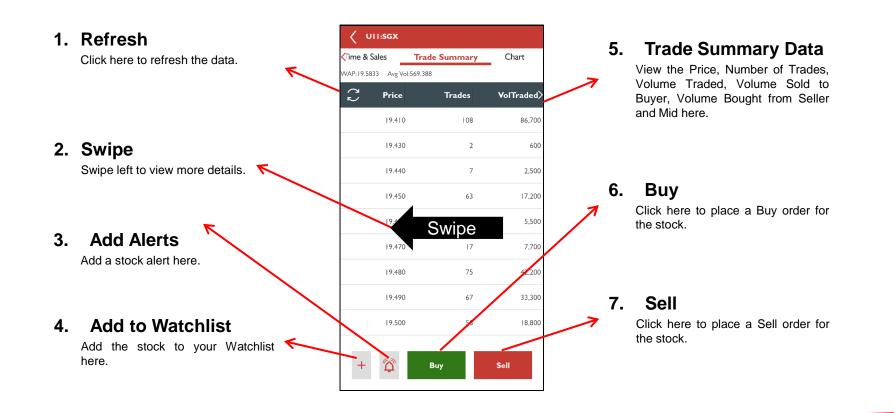

#### >> Back to Navigation Menu

VOBKayHian

### **Counter Info – Charts**

- ✤ View the stock's price and volume charts in different graph settings.
- Gain access to various technical analysis tools.

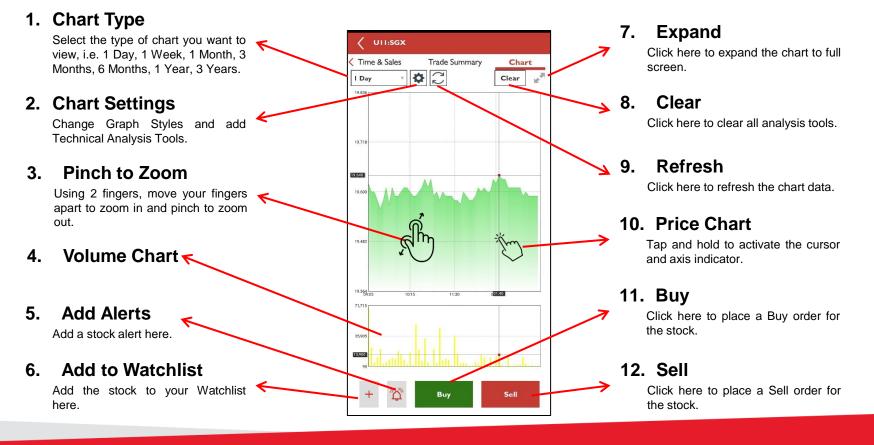

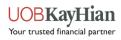

### **Counter Info – Chart Settings**

- Chart settings allows you to:
  - Change graph styles Fill Plot, Line Plot, OHLC/Candle Stick Plot
  - Apply technical analysis tools
    - Tools Bollinger Bands, Simple Moving Average (SMA), Exponential Moving Average (EMA)
    - Indicators Relative Strength Index (RSI), Moving Average Convergence Divergence (MACD), Stochastic

| Time & Sales<br>Day * | Trade Summary  | Chart     | 2.2 |
|-----------------------|----------------|-----------|-----|
|                       |                |           | -   |
| Close                 | Chart Settings |           |     |
| Graph Style           |                | Fill Plot | >   |
| Technical Analys      | is             |           | >   |
|                       |                |           |     |

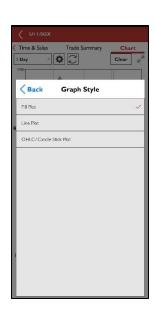

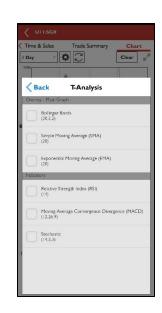

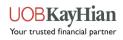

### **ShareXplorer**

- ShareXplorer provides information about the fundamentals of the company behind the stock, i.e.
  - ✓ Business Profile
  - Consensus Estimates
  - ✓ Financials
  - ✓ News
  - ✓ Management
  - ✓ Charts
- To access ShareXplorer, open the "Main Menu" and you will be able to find the tab under "Market Info".

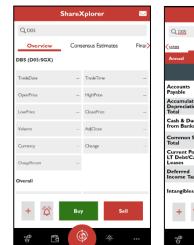

| ion,         -2207.0         -1591.0           is         26362.0         22185.0           Stock,         11205.0         11205.0           printal         41174.0         31870.0           xx         200.0         78.0                                                                                                    |
|----------------------------------------------------------------------------------------------------|
| Balance Sheets         •           2019         2018         1           13700.0         13297.0         1           2019         2018         1           13700.0         1591.0         1           state         26362.0         2185.0           Stock,         11205.0         11205.0           state         20.0.0         78.0                   |
| Balance Sheets         •           2019         2018         1           13700.0         13297.0         1           2019         2018         1           13700.0         1591.0         1           state         26362.0         2185.0           Stock,         11205.0         11205.0           state         20.0.0         78.0                   |
| 2019         2018         :           13700.0         13297.0         .           ted,         2207.0         .1591.0         .           ted,         26362.0         22185.0         .           steck,         11205.0         .         .           ort, of,         31870.0         .         .           steck,         10205.0         .         . |
| 13700.0         13297.0           13700.0         13297.0           team         -1591.0           team         22185.0           26362.0         22185.0           stack         11205.0           ort.of         31870.0           sx         200.0         78.0                                                                                        |
| ted<br>(on,<br>)         -2207.0         -1591.0           rs         26362.0         22185.0           Stock,<br>aprical<br>aprical         11205.0         11205.0           arr         31870.0         3           x         200.0         78.0                                                                                                    |
| ion,         -2207.0         -1591.0           is         26362.0         22185.0           Stock,         11205.0         11205.0           printal         41174.0         31870.0           xx         200.0         78.0                                                                                                    |
| ss         26362.0         22185.0           Stock,         11205.0         11205.0           ort. of<br>apital         41174.0         31870.0           ox         200.0         78.0                                                                                                    |
| ort. of<br>lapital 41174.0 31870.0<br>ox 200.0 78.0                                                                                                    |
| apital 41174.0 31870.0                                                                                                    |
| X                                                                                                    |
| s, Net 5170.0 5175.0                                                                                                    |
|                                                                                                    |
| 🛱 Buy Sell                                                                                                    |
|                                                                                                    |

|                    | ShareXplore     | r 🖂            |
|--------------------|-----------------|----------------|
| Q. <u>D05</u>      |                 |                |
| 📢 News             | Managemer       | nt Chart       |
| Name               | Age             | Since          |
| Piyush, Gupta      | 60              | 2014           |
| Sok Hui, Lim       | 57              | 2008           |
| Neil, Ge           | 0               | 2017           |
| Sebastian, Paredes | 0               | 2010           |
| Surojit, Shome     | 0               | 2018           |
| Paulus, Sutisna    | 0               | 2015           |
| Jimmy, Ng          | 0               | NA             |
|                    |                 |                |
| + 🛱                | Buy             | Sell           |
| 8                  | ٩               |                |
| Dashboard Portfe   | Dio Quick Trade | Vatchlist More |

|                     | ShareXplo        | orer 🖂                          | ShareXplorer 🛛 🖂                                                                                   | ShareXplorer 🖂                                  |
|---------------------|------------------|---------------------------------|----------------------------------------------------------------------------------------------------|-------------------------------------------------|
| Q D05               |                  |                                 | Q <u>Dos</u>                                                                                       | Q <u>D05</u>                                    |
| <pre></pre>         | Consensus Estima | i <mark>tes</mark> Financials > | ⟨ıcials <u>News</u> Management Chart >                                                             | Kials News Management Chart                     |
| Consensus           | Target Price (SC | GD)                             | Top Headlines                                                                                      | 1 Day v 🗘 💭                                     |
|                     | Current          | I Month Ago 🗦                   | As foreigners depart, Singapore sees population drop for first<br>time since 2003                  |                                                 |
| High                | 26.7             | 26.7                            | 2020-09-25T11:10:38                                                                                | 20.017                                          |
| Low                 | 18.6             | 18.6                            | EMERGING MARKETS Asian currencies gain: Taiwanese<br>dollar, Thai baht lead<br>2020 09-25110:08:30 | 33.82                                           |
| Mean                | 22.788333        | 22.788333                       | DIARY-Political and General News Events from Sept.24<br>2020.09.24721:16:38                        | 19.92                                           |
| Median              | 24.0             | 24.0                            | Asia Fuel Oil-VLSFO cash differential dips; Singapore                                              |                                                 |
| Std Dev             | 2.561268         | 2.561268                        | inventories jump<br>2020-09-24T19:53:23                                                            | 10.471<br>0005 0950 10.35 11.20<br>331,05       |
| Num Of Est          | 18.0             | 18.0                            | Asia Distillates-Gasoil cracks tumble to lowest in nearly five months 2020-09-24718:52:22          | 16.27                                           |
| + ጚ                 | Buy              | Sell                            | + 🛱 Buy Sell                                                                                       | + 🛱 Buy Sell                                    |
| o@<br>⊡<br>Dathoard | ٥                | ÷ 000                           | Pathbard Portfolio                                                                                 | Dashboard Portfolio Quick Trades Watchlist More |

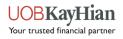

<u>Watchlist</u>
<u>
Watchlist Editor</u>

## WATCHLIST

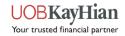

### Watchlist

- Build an effective portfolio to track the movement of your favourite stocks and indices.
- ✤ Note: You can create up to 6 Watchlists and add up to a maximum of 30 counters each.
- \* Note: The same Top Movers' colour indicators apply for Watchlist.

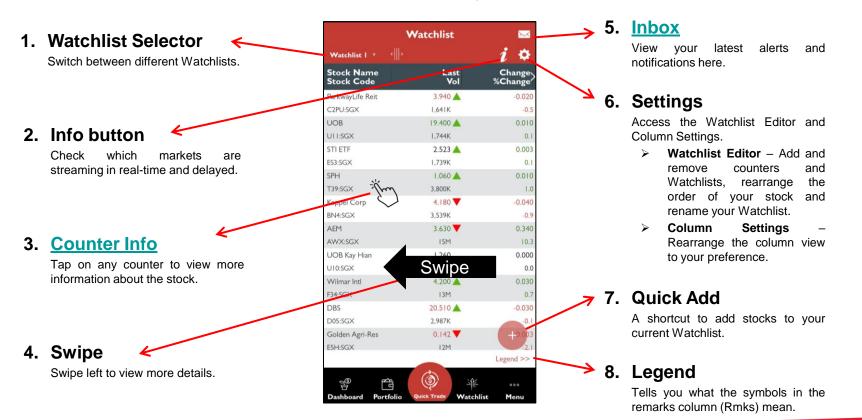

#### >> Back to Navigation Menu

Your trusted financial partner

### **Watchlist Editor**

✤ Add and delete Watchlists and stocks with Watchlist Editor.

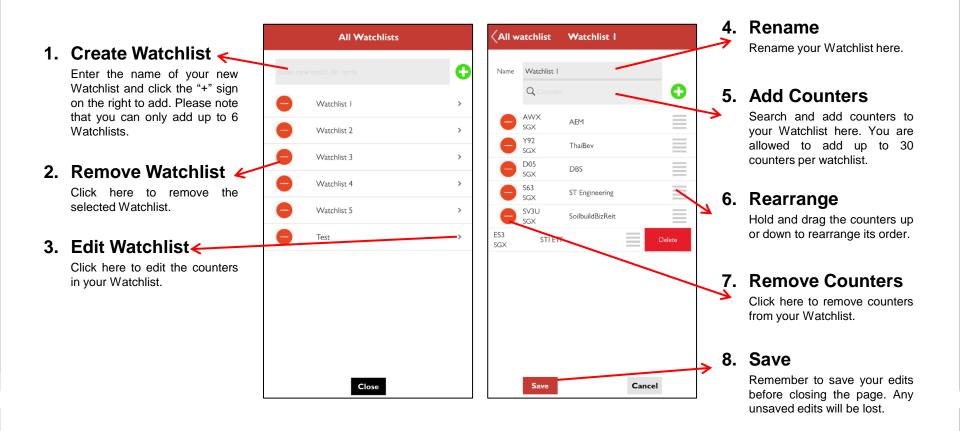

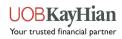

♦ Order Placement
♦ Order Book
♦ Order Details

# **QUICK TRADE**

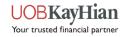

# How to use Quick Trade?

- Quick Trade is a shortcut button located at the bottom-centre of the screen in the Quick Menu toolbar. It gives you quick access to place orders at anytime when you are using the app.
- How to use Quick Trade?
  - 1. Tap on the Quick Trade button in the Quick Menu Toolbar to open an Order Ticket.
  - 2. Search for your desired stock by entering the stock name/stock code in the search bar.
  - 3. Select the stock to proceed to the order placement page.
  - 4. If you wish to change stocks, tap on the search icon at the top right corner of the order placement page to search for a new stock.

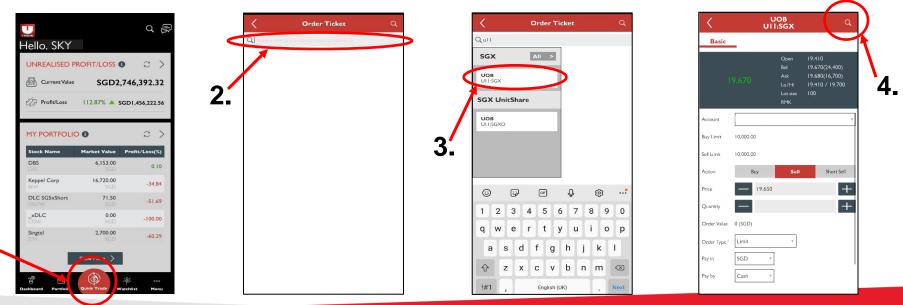

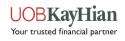

### **Order Placement**

- The order placement page allows you to place basic buy/sell orders, time-in-force orders, conditional orders and stop loss orders.
- Note: Advanced orders will have to be activated in order to view Time-in-force, Conditional orders and Stop Loss options.

| 1. | Order Type                                             | <                       | CapitaM<br>C38U | all Trust<br>:SGX                             | Q          |   | c              |                           | IFIRMAT  | ION              |   |    |                                                      |
|----|--------------------------------------------------------|-------------------------|-----------------|-----------------------------------------------|------------|---|----------------|---------------------------|----------|------------------|---|----|------------------------------------------------------|
|    | Select the type of order to                            | Basic                   | Time-in-Force   | Conditional                                   | Stop Loss  | 3 | Please confirm | n your order:             |          |                  |   | 5. | Order                                                |
|    | place for your trade.                                  |                         |                 | Open 1.940<br>Bid 1.930(1,                    | 093K)      |   | Account        | 0644263 (Cash<br>Account) | Action   | Buy              |   | •  | Confirmation                                         |
| 2. | Counter Info                                           |                         |                 | Ask I.940(50<br>Lo/Hi I.920 /<br>Lot size I00 | 100        |   | Counter        | C38U:SGX                  | Name     | CapitaMall Trust |   |    | Check to ensure that your order details are correct. |
|    | Readily available counter                              |                         |                 | RMK CD                                        |            |   | Price          | 1.940                     | Qty      | 500              |   |    |                                                      |
|    | information to assist you during order placement       | Account                 |                 |                                               | v          |   | Order Type     | Limit                     | Pay by   | Cash             |   |    |                                                      |
|    |                                                        | Buy Limit               | 10,000.00       |                                               |            |   | Pay in         | SGD                       | Validity | Day              |   | •  |                                                      |
| 3. | Input Order                                            | Sell Limit              | 10,000.00       |                                               |            |   | Order Value    | 970 (SGD)                 |          |                  |   | 6. | Password                                             |
|    | Details 🔨                                              | Action                  | Buy             | Sell                                          | Short Sell |   |                |                           |          |                  |   |    | Once you are ready, key in your password.            |
|    | Select the account that you                            | Price                   | 1.940           |                                               | +          |   | Password       |                           |          |                  |   |    | ) F                                                  |
|    | wish to trade with and input<br>your order details for | Quantity                | 500             |                                               | +          |   |                |                           |          |                  |   |    |                                                      |
|    | your order details for submission.                     | Order Value             | 970 (SGD)       |                                               |            |   |                |                           |          |                  |   |    |                                                      |
|    |                                                        | Order Type <sup>i</sup> | Limit           | Ŧ                                             |            |   |                |                           |          |                  |   | 7. | Submit                                               |
| 4. | Preview                                                | Pay in                  | SGD v           |                                               |            |   |                |                           |          |                  | 1 |    | Click "Submit" to send your                          |
|    |                                                        | Pay by                  | Cash 🔻          |                                               |            |   |                |                           |          |                  |   |    | order to the exchange.                               |
|    | have input your order                                  |                         |                 |                                               |            |   |                |                           |          |                  |   |    |                                                      |
|    | details to confirm your<br>order.                      | C                       | Cancel          | Preview                                       | v          |   | Ca             | ncel                      |          | Submit           |   |    |                                                      |

#### >> Back to Navigation Menu

Your trusted financial partner

### **Order Book**

- ✤ Head over to your Order Book after every trade placed to find out your order status.
- Tap on any orders to view more order details or to amend/withdraw your trade.

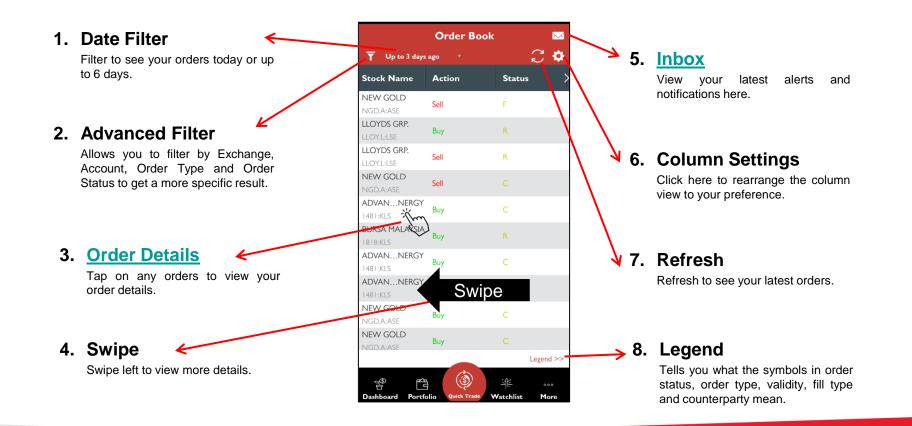

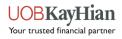

### **Order Details**

- Shows you all the important information pertaining to your trade and the stock traded.
- Use the page to view order information, find out order status, amend/withdraw the order, place another order on the same stock, view the stock's counter information (including market depth, time & sales, trade summary and charts), add it to your watchlist and/or add a stock alert for it.

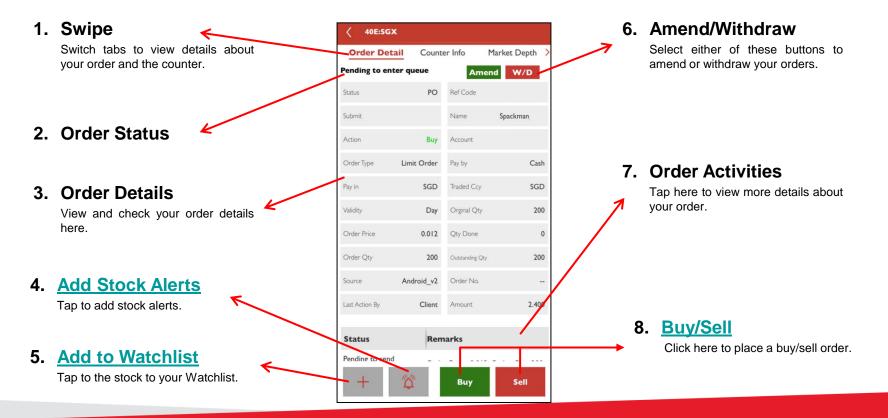

#### >> Back to Navigation Menu

Your trusted financial partner

Custody Holdings
Unrealised P/L
Realised P/L
Add Records
E-Statement

## PORTFOLIO

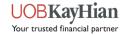

## **Custody Holdings**

Use the Custody Holdings page to view the amount of shares you have for each stock, to place new orders for the same stock and to view the stock's counter information.

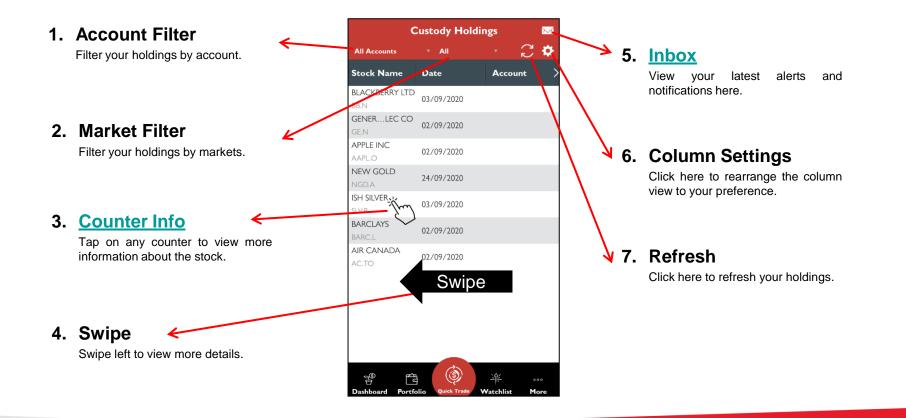

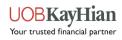

## **Unrealised P/L**

The Unrealised P/L is an indicative tool which reflects your trades done with UOB Kay Hian and your manual updates, if any. Value shown here is in traded currency.

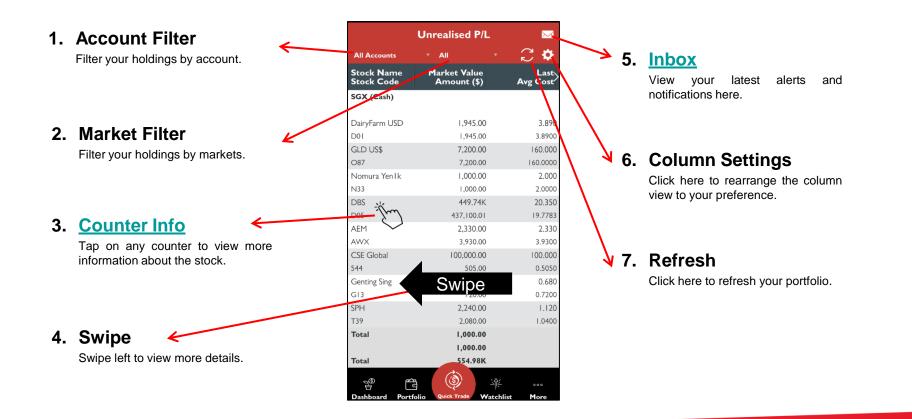

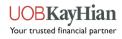

## **Realised P/L**

The Realised P/L is an indicative tool which reflects your trades done with UOB Kay Hian and your manual updates, if any.

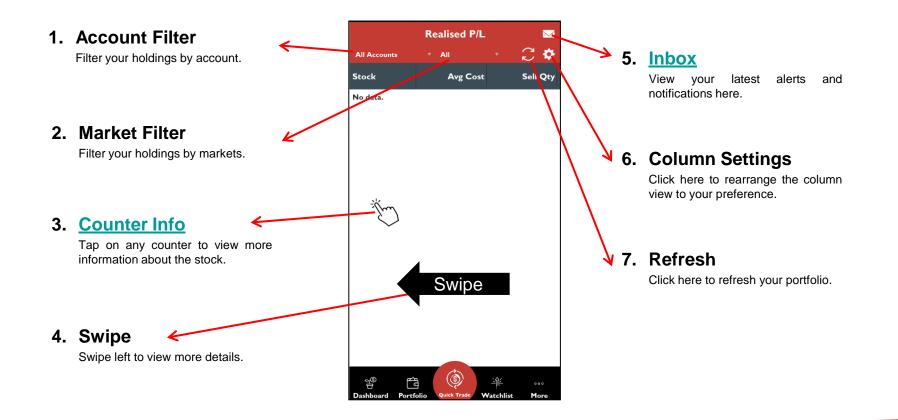

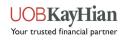

## Add Records to Your Portfolio

- The Add Records tool allows you to manual add in any missing contracts to your Portfolio.
- Note: The function to delete records is currently unavailable. Please use the UTRADE Web platform if you wish to manually delete any records from your portfolio.

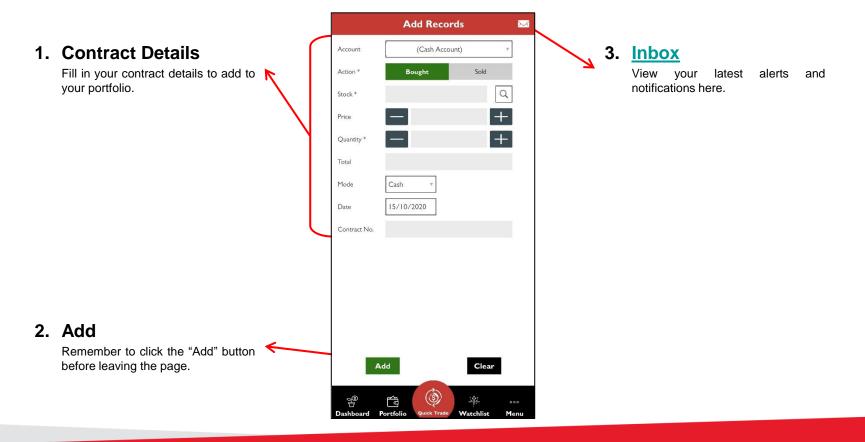

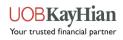

## **E-Statements**

- View your Monthly Statement (up to 3 months), Contra statement and Contract statement.
- Note: You will see "No data" upon landing on the E-Statement page. Please use the filter to search for your contracts. Your contracts will appear after using the search filter.

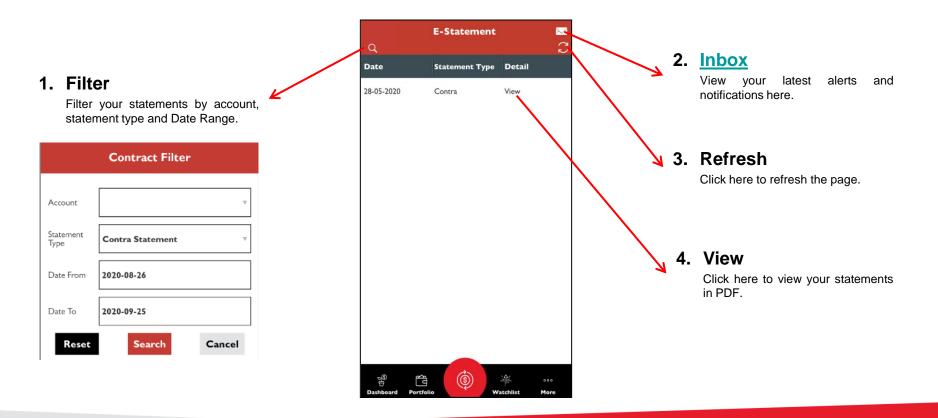

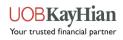

## News NEWS & RESEARCH

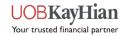

### **News**

View and keep track of the latest news.

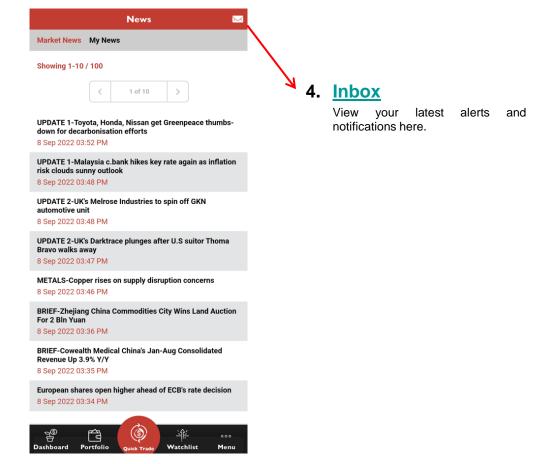

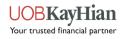

Cash Balance
 Account Activities
 Outstanding Position
 TR Details
 Change User ID
 Change Password

## **ACCOUNT MANAGEMENT**

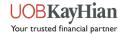

## **Cash Balance**

View your account balance here.

### 1. Account Filter

Filter your Cash Balance details by account.

|   |                      |          | Ÿ           |           |             |
|---|----------------------|----------|-------------|-----------|-------------|
| Α | ccount as            | of previ | ous busines | s day     |             |
| A | ccount               |          |             |           |             |
|   | rust Account<br>AUD) | Balance  |             |           | 20,451.58   |
|   | rust Account<br>CHF) | Balance  |             |           | 90.43       |
|   | rust Account<br>EUR) | Balance  |             |           | 39,539.87   |
|   | rust Account<br>GBP) | Balance  |             |           | 39,942.22   |
|   | rust Account<br>HKD) | Balance  |             | :         | 220,290.92  |
|   | rust Account<br>JPY) | Balance  |             | 57,8      | 394,030.00  |
|   | rust Account<br>PHP) | Balance  |             |           | 31,602.19   |
|   | rust Account<br>RP)  | Balance  |             |           | 782,750.00  |
|   | rust Account<br>SGD) | Balance  |             |           | 541,035.55  |
|   | rust Account<br>THB) | Balance  |             |           | 64,368.07   |
|   | rust Account<br>USD) | Balance  |             |           | 21,045.59   |
|   |                      |          |             |           |             |
|   | s<br>Hooard Po       | rtfolio  | ٢           | Watchlist | ooo<br>Menu |

**Cash Balance** 

2. <u>Inbox</u>

 $\sim$ 

View your latest alerts and notifications here.

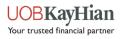

## **Account Activities**

✤ View your account balance here.

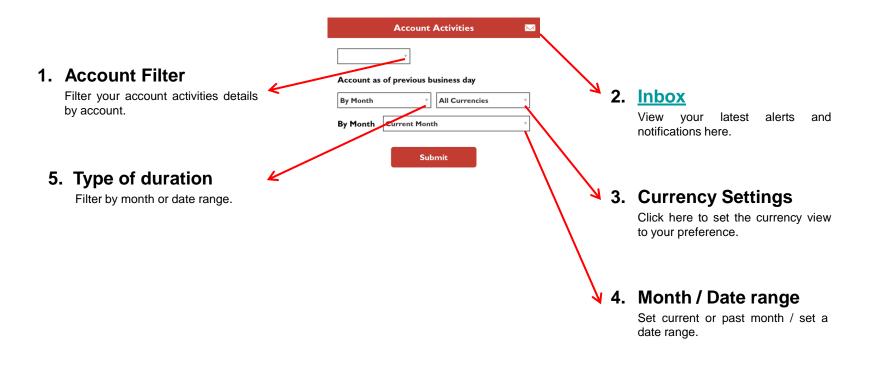

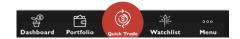

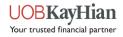

## **Outstanding Position**

View your outstanding positions here.

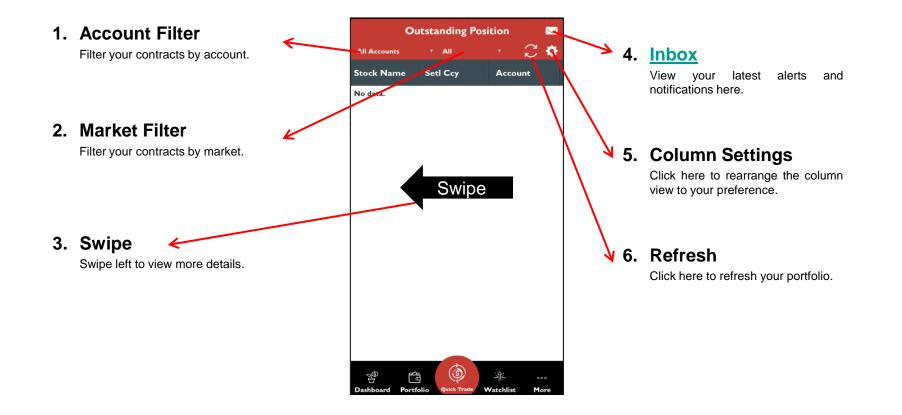

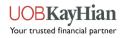

## **TR Details**

- View your Trading Representative's (TR) details here, i.e.
  - ✓ TR Name
  - ✓ TR Code
  - ✓ Office Number
  - ✓ Mobile Number
  - ✓ Email

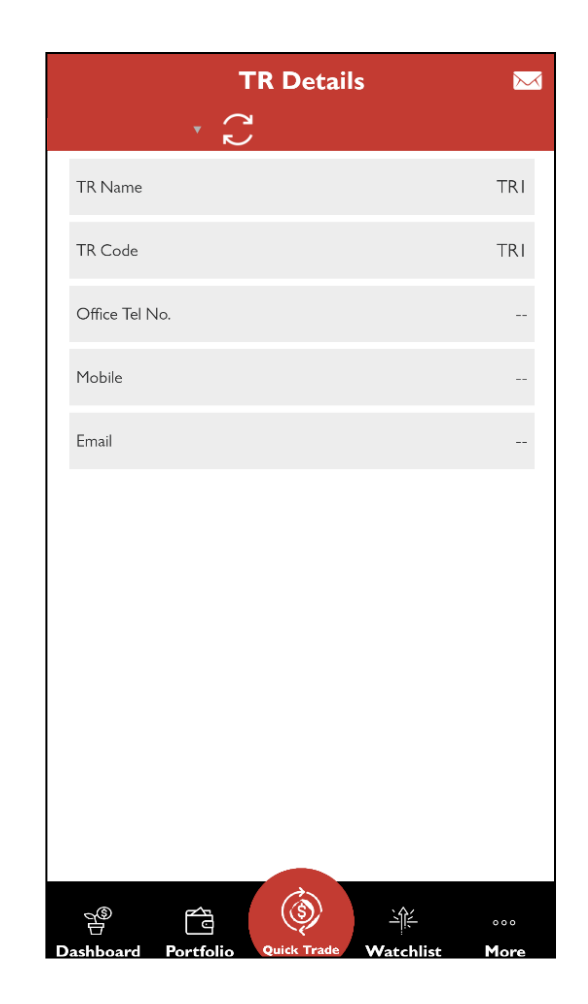

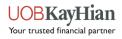

## **Change User ID**

Please take note of the following before changing your User ID:

- 1. User ID must be in alphanumeric characters.
- User ID must be between 5 and 25 characters long.

| Change User ID 🛛 🔤           |                                     |  |  |  |  |  |
|------------------------------|-------------------------------------|--|--|--|--|--|
| Please fill up follow<br>id: | ing information to update your user |  |  |  |  |  |
| Enter New User ID            |                                     |  |  |  |  |  |
| Re-enter New User ID         |                                     |  |  |  |  |  |
| Enter Password               |                                     |  |  |  |  |  |
|                              | Update                              |  |  |  |  |  |
|                              |                                     |  |  |  |  |  |
|                              |                                     |  |  |  |  |  |
|                              |                                     |  |  |  |  |  |
| Dashboard Portfoli           | o Quick Trade Watchlist More        |  |  |  |  |  |

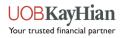

## **Change Password**

Please take note of the following before changing your Password:

- 1. Password is case-sensitive.
- 2. Password must be in alphanumeric characters.
- Password must be between 6 and 12 characters long.
- 4. You will be prompted to change your password every 300 days.

| Cha                                  | ange Password                 | $\sim$      |
|--------------------------------------|-------------------------------|-------------|
| Please fill up followir<br>password: | ng information to update your |             |
| Current Password                     |                               |             |
| New Password                         |                               |             |
| Confirm New Password                 |                               |             |
|                                      | Update                        |             |
|                                      |                               |             |
|                                      |                               |             |
|                                      |                               |             |
|                                      |                               |             |
|                                      |                               |             |
|                                      |                               |             |
|                                      |                               |             |
|                                      |                               |             |
|                                      |                               |             |
| Dashboard Portfolio                  | Quick Trade Watchlist         | °°°<br>More |

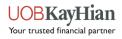

# \*Announcements \*Inbox INFORMATION

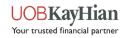

## Announcements

The Announcement page allows you to:

- View important notices about platform updates and related information, security alerts, exchange rates and other exchange information.
- Access trading related information such as the trading calendar, the list of tradeable stocks for each market, corporate actions and trading restrictions.
- Find out more about new features and tools.

#### $\sim$ Announcements GENERAL There is no announcement at the moment. 1) Notice a. Important Notice (Please Read) b. Security Alert! c. Exchange Rates Accessing UTRADE with Supported Browser and d. Mobile App e. Issue with Email ChartGenie Alerts 2) Trading Related a. Non-Trading Days 2020 b. Trading Restrictions (Please Read) List of Tradeable US Stocks for Online Trading (with current market capitalisation greater than US\$1billion) d. Selling of shares after Corporate Action Events<sup>NEW!</sup> e. Corporate Action for US marketNEW f. Corporate Action for SG marketNEW g. E-Notice on Voluntary Corporate Action 3) Tools & Features a. UTRADE TokenNEW! b. Email Notification prior to Redemption Expiration NEW! c. UTRADE New 'Account Details' Tab d. Additional Details on UTRADE Custody Holdings Page fa 000 Portfolio Watchlist Menu

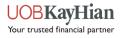

## **Alert Inbox**

✤ View all your trade alerts, stock alerts and other alerts here.

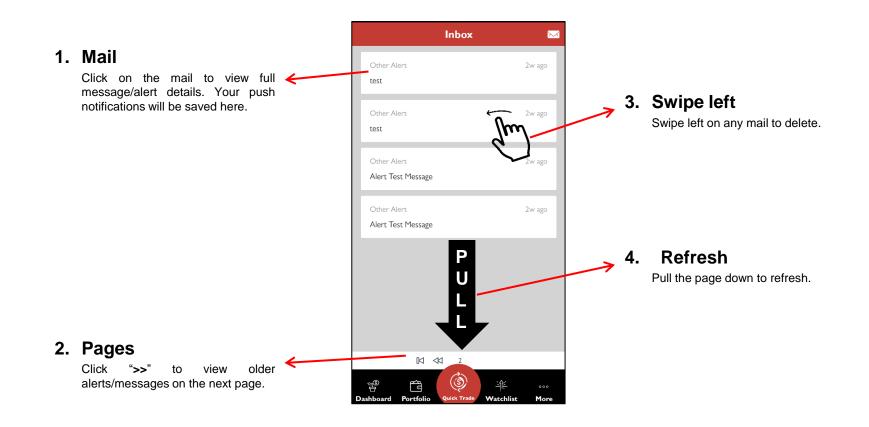

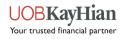

Alert Criteria
 Preference
 Notifications

## SETTINGS

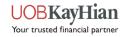

## **Alert Criteria**

- Set and edit your stock alerts here.
- The push notification will be triggered when your criteria has been met.

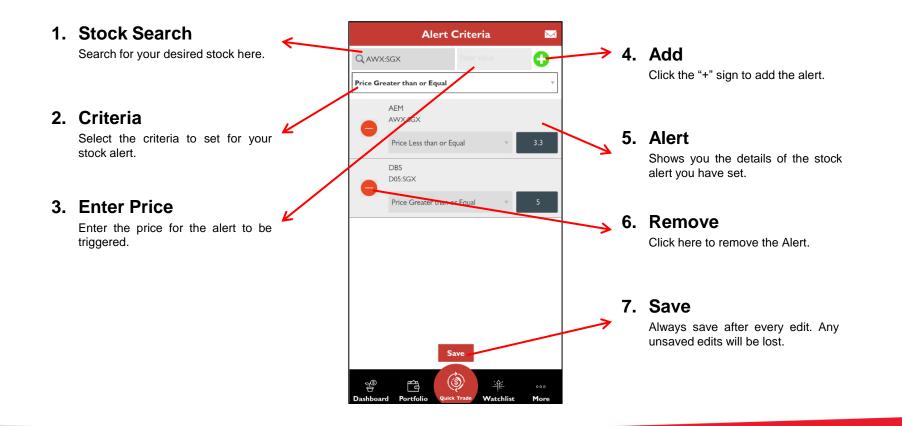

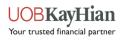

## **Preference**

Allows you to set and edit different app behaviours, enable/disable biometric login function, clear app cache and activate trading on market depth.

### 1. Home View

Allows you to change the default first **K** page to land on after login.

| Dashboard          | ~ |
|--------------------|---|
| Market Info        |   |
| Watchlist          |   |
| Order Book         |   |
| Portfolio          |   |
| News and Research  |   |
| Account Management |   |
| Information        |   |
| Calculator         |   |

### 2. Face/ Touch ID

Allows you to enable or disable biometric login.

|                    | Preference |       |
|--------------------|------------|-------|
|                    |            |       |
| Home View          |            | >     |
| Fingerprint        |            | >     |
|                    |            |       |
| Refresh Cache      |            | APPLY |
| Counter Search     |            | -     |
| Trade on Market    | Depth      | ON    |
|                    |            |       |
| Table Selection St | yle        | >     |
|                    |            |       |
|                    |            |       |
|                    |            |       |
|                    |            |       |
|                    |            |       |
|                    |            |       |
|                    |            |       |
|                    |            | 000   |

### 3. Refresh Cache

Click "Apply" to refresh the App's cache when needed.

### 4. Counter Search

フ

Allows you to select the page to land on after performing a counter search, i.e. Order Placement or Counter Info.

### 5. Trade on Market Depth

Go straight to the order placement page from Market Depth when you activate this option.

### 6. Table Selection Style

Choose whether you want to go directly to the counter info page or open the pop-up menu when clicking on stocks in various tables.

| Open popup menu          | $\checkmark$ |
|--------------------------|--------------|
| Go to counter info panel |              |

### >> Back to Navigation Menu

Your trusted financial partner

## **Notifications**

Notifications allow you to register or deregister for the push notification service.

Please ensure that your device's "Settings" allows the app to send you push notifications as well.

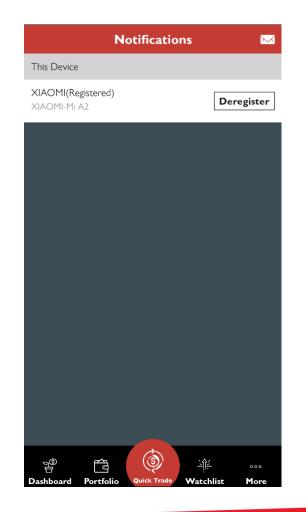

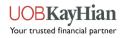

The stock calculator works out the brokerage rate and fees for each of your trade.

## CALCULATOR

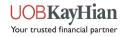

## Calculator

- Calculate the trade value and fees for each trade.
- ✤ View the next +/- 5 bids.
- ✤ Take note the price value can only be up to 3 decimal places.

|    |                                                  |                    | Calculator 🖂                                    |                                                                                             | Calculato                                | r 🖂               |   |    |                                                       |
|----|--------------------------------------------------|--------------------|-------------------------------------------------|---------------------------------------------------------------------------------------------|------------------------------------------|-------------------|---|----|-------------------------------------------------------|
| 1. | Input Values                                     | Please fill up all | Please fill up all fields to calculate:         |                                                                                             | 10                                       |                   |   | 3. | Results                                               |
|    | Choose your market and input your buy/sell price | Mkt *              | SGX v                                           | Sell Price *                                                                                | 10                                       |                   | 1 |    | Your generated results will be shown here.            |
|    | and quantity.                                    | Trading Channel *  | Online v                                        | Quantity *                                                                                  | 100                                      |                   | / |    |                                                       |
|    |                                                  | Trade Currency *   | SGD v                                           |                                                                                             | Profit/Loss<br>-55.10 (-5.36%)           |                   |   |    |                                                       |
|    |                                                  | Buy Price *        | 10                                              | Buy E                                                                                       | Brokerage Rate (%) Sell B<br>0.275 0.275 |                   |   | 4  | Reset                                                 |
|    |                                                  | Sell Price *       | 10                                              |                                                                                             | Buy Brokerage Fee Sell B<br>25.00 25.00  | rokerage Fee      |   |    | Always click "Reset" before                           |
|    |                                                  | Quantity *         | Profit/Loss                                     | Clea                                                                                        | ring Fee (0.0325%) Clear                 | ing Fee (0.0325%) | / |    | generating another set of results to ensure accuracy. |
|    |                                                  | -                  | -55.10 (-5.36%)                                 | Ac                                                                                          | cess Fee (0.0075%) Acces                 | s Fee (0.0075%)   |   |    |                                                       |
|    |                                                  | Buy Brokera        | ge Rate (%) Sell Brokerage Rate (%) 0.275 0.275 |                                                                                             | 0.08 0.08<br>SI Fees SI Fee              |                   |   |    |                                                       |
|    |                                                  | Buy Bro            | kerage Fee Sell Brokerage Fee                   |                                                                                             | 0.35 0.35                                |                   |   |    |                                                       |
|    |                                                  |                    | 25.00 25.00                                     |                                                                                             | GST (7.0%) GST (                         | (7.0%)            |   | 5. | Next 5 bids                                           |
|    |                                                  | Clearing Fee       | e (0.0325%) Clearing Fee (0.0325%)<br>0.32 0.32 |                                                                                             | 1.80 1.80<br>Buy Value Sell V            | alua -            | - | •- | Click here to view the next                           |
|    |                                                  | Access Fee         | e (0.0075%) Access Fee (0.0075%)                |                                                                                             | 1,027.55 972.45                          |                   | / |    | 5 bids.                                               |
| 2  | Calculate                                        |                    | 0.08 0.08                                       |                                                                                             |                                          |                   |   |    |                                                       |
| Ζ. |                                                  |                    | SI Fees SI Fees<br>0.35 0.35                    | Calc                                                                                        | ulate Reset                              | Nxt 5 Bids        |   |    |                                                       |
|    | Tap on "Calculate" to                            |                    |                                                 |                                                                                             |                                          |                   |   |    |                                                       |
|    | generate the results.                            |                    |                                                 | A<br>A<br>A<br>A<br>A<br>A<br>A<br>A<br>A<br>A<br>A<br>A<br>A<br>A<br>A<br>A<br>A<br>A<br>A | <b>É</b>                                 | ····              |   |    |                                                       |
|    |                                                  | Dashboard Port     | folio Quick Trade Watchlist More                | Dashboard                                                                                   | Portfolio Quick Trade                    | Watchlist More    |   |    |                                                       |

### >> Back to Navigation Menu

VOBKayHian

## **UTRADE SG version 2.0**

### Download now on Google Play or the App Store.

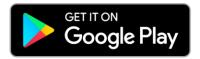

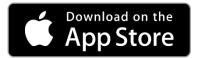

UOB Kay Hian Pte Ltd 8 Anthony Road, #01-01, Singapore 229957 Mon to Fri - 8:30am to 5:30pm (65) 6536 9338 contact@utrade.com.sg

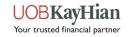